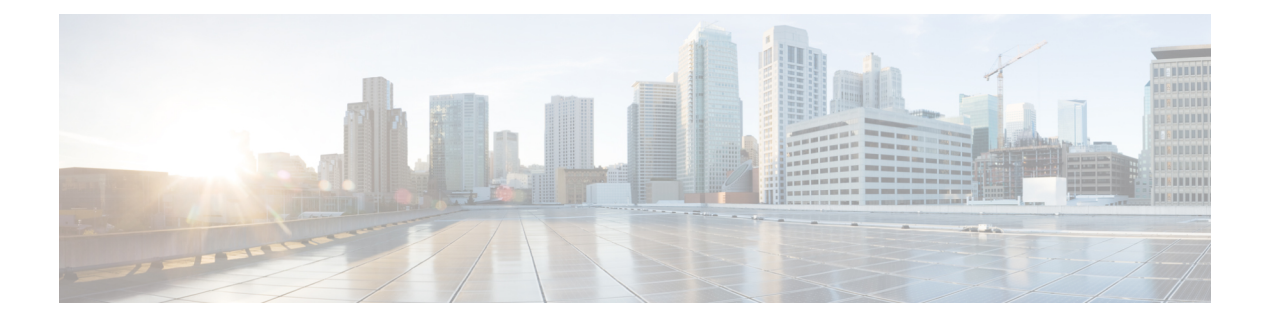

# **Microsoft SQL Server** のインストール

この章では、Microsoft SQL のインストールおよび設定について説明します。

- [非対応の暗号化データベース](#page-0-0) (1 ページ)
- Microsoft SQL Server [のインストールと設定](#page-0-1) (1ページ)
- Microsoft SQL Server [を使用したアップグレードに必要なデータベース移行](#page-6-0) (7 ページ)
- IM and プレゼンス リリース 11.5 (1) 以降からのデータベース [スキーマのアップグレード](#page-8-0) (9 [ページ\)](#page-8-0)

# <span id="page-0-0"></span>非対応の暗号化データベース

次の場合を除き、IM およびプレゼンスサービスは Microsoft SQL Server の暗号化されたデータ ベースをサポートしていません。

• IM and Presence Serviceは、メッセージ アーカイバ機能の暗号化されたコンプライアンス データベースをサポートしています。11.5 (x) リリースでは、11.5 (1) SU5 でこの機能がサ ポートされています。この機能は、12.0 (x)ではサポートされていませんが、12.5 (1) でサ ポートされています。

## <span id="page-0-1"></span>**Microsoft SQL Server** のインストールと設定

### 始める前に

- Microsoft SQL データベースのセキュリティの推奨事項については、「セキュリティの推 奨事項について」の項を確認してください。
- サポートされているバージョンについては[、「外部データベースの設定の要件」](http://www.cisco.com/c/en/us/td/docs/voice_ip_comm/cucm/im_presence/database_setup/11_5_1/cup0_b_database-setup-guide-imp-115/cup0_b_database-setup-guide-imp-115_chapter_00.html#reference_6CA83246733D800138FE3F8DCD3FCFA9)を参照し てください。
- MS SQL Server をインストールするには、Microsoft のマニュアルを参照してください。

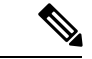

XMPP 仕様に従って、IM and Presence Service ノードでは UTF8 の文字符号を使用します。これ により、ノードは動作時に多数の言語を同時に使用することができ、クライアント インター フェイスで言語の特殊別文字を正しく表示できるようになります。ノードで Microsoft SQL を 使用する場合は、UTF8 をサポートするように設定する必要があります。 (注)

**Microsoft SQL Server Management Studio** を使用して MS SQL Server に接続します。

## 新しい **Microsoft SQL Server** データベースの作成

新しい Microsoft SQL Server データベースを作成するには、次の手順を使用します。

#### 手順

- ステップ **1** SQL サーバと Windows 認証を有効にします。
	- a) 左側のナビゲーション ウィンドウで、Microsoft SQL Server の名前を右クリックし、[プロ パティ(properties)] をクリックします。
	- b) [SQLServerとWindows認証モードを有効にする(EnableSQLServer andWindows Authentication mode)] をクリックします。
- ステップ **2** 左側のナビゲーション ウィンドウで、[データベース(Databases)] を右クリックし、[新しい データベース(New Database)] をクリックします。
- ステップ **3** [データベース名(Database name)] フィールドに適切な名前を入力します。
- ステップ **4** [OK]をクリックします。新しい名前が、データベースの下にネストされた左側のナビゲーショ ン ウィンドウに表示されます。

### **MSSQL** 名前付きインスタンスの設定

Microsoft SQL Server Browser サービスは、名前付きインスタンスへの着信接続を UDP ポート 1433 でリッスンする役割を担います。SQL Server Browser サービスは、名前付きインスタンス へのセッション接続に使用される動的に割り当てられた TCP ポート番号でクライアントに応 答します。

IM とプレゼンスは、動的ポート割り当てをサポートしていないため、静的 TCP ポートを使用 するように Microsoft SQL Server インスタンスを設定する必要があります。

名前付きインスタンスのリスニングポートを静的に割り当てるには、次の手順を使用します。

#### 手順

ステップ **1** SQL Server がインストールされている Microsoft サーバにログインします。

- ステップ **2** [**Start > Microsoft SQL Server > SQL Server** 設定の開始**.**]を選択します
- ステップ **3** [SQL Server 設定マネージャー] で、**[SQL Server** ネットワークの設定 **&] gt; <named\_Instance\_name>** プロトコルを選択して、TCP\IP プロトコル名を選択します。
- ステップ **4** 名前付きインスタンスの TCP/IP プロパティで、**[IP Address]** タブを選択します。この設定に は、IP1、IP2、IP3、IP4、IP5、IP6、IPALL、いくつかの IP 設定セクションがあります。
- ステップ **5** 上記の参照されている IP 設定セクションのそれぞれに対して、次の手順を実行します:
	- a) 「**TCP**動的ポート」フィールドの設定を削除します。
	- b) 名前付きインスタンスで使用する TCP ポートを選択し、選択したポートで [**TCP Port**] フィールドを更新します。
	- c) SQL 名前付きインスタンスのファイアウォールルールを追加します。
		- IM とプレゼンスで外部データベースを設定する場合は、SQL TCP ポートを前の手順 で定義されている値に更新してください。 (注)

### 新しいログインとデータベース ユーザの作成

この手順を使用して、新しいログインおよび Microsoft SQL データベース ユーザを作成しま す。

### 手順

- ステップ **1** 左側のナビゲーション ウィンドウで、**[**セキュリティ(**Security**)**]** > **[**ログイン(**Login**)**]** を右 クリックし、[新しいログイン (New Login) ] をクリックします。
- ステップ **2** [ログイン名(Login name)] フィールドに適切な名前を入力します。
- ステップ3 [SQL Server認証 (SQL Server authentication)] チェックボックスをオンにします。
- ステップ **4** [パスワード(Password)]フィールドに新しいパスワードを入力し、[パスワードの確認(Confirm password)] フィールドでパスワードを確認します。
- ステップ **5** [パスワードポリシーの適用(Enforce password policy)] チェックボックスをオンにします。
	- [パスワード有効期限ポリシーの適用(Enforce password expiration policy)]が選択され ていないことを確認します。このパスワードは、IM andPresenceServiceがデータベー スに接続するために使用するもので、期限切れであってはなりません。 (注)
- ステップ **6** [デフォルトのデータベース(Default database)] ドロップダウンリストから、この新しいユー ザを適用するデータベースを選択します。
- ステップ **7** [ログイン-新規(Login New)] ウィンドウの左側のナビゲーション ウィンドウで、[ユーザ マッピング(User Mapping)] をクリックします。
- ステップ **8** [このログインにマップされたユーザ(Users mapped to this login)] リストで、このユーザを追 加するデータベースを確認します。
- ステップ **9** [ユーザマッピング(UserMapping)]をクリックし、[このペインにマップされたユーザ(Users mapped to this pane)  $\lceil \sqrt{3}/2 \sqrt{2} \rangle$  (Map)  $\lceil \sqrt{3}/2 \rangle$  (The  $\lceil \sqrt{3}/2 \rangle$  (Map)  $\lceil \sqrt{3}/2 \rangle$  (Fig. )  $\lceil \sqrt{3}/2 \rangle$ クボックスをオンにします。
- ステップ **10** [サーバロール(Server Roles)] で、[パブリック(public)] ロールのチェックボックスのみが オンになっていることを確認します。
- ステップ **11** [OK] をクリックします。**[**セキュリティ(**Security**)**]** > **[**ログイン(**Logins**)**]** で、新しいユー ザが作成されます。

### データベース ユーザ所有者権限の付与

この手順を使用して、Microsoft SQL データベースの所有権をデータベース ユーザに付与しま す。

### 手順

- ステップ **1** 左側のナビゲーション ウィンドウで、[データベース(Databases)] をクリックし、作成した データベースの名前をクリックして、**[**セキュリティ(**Security**)**]**>**[**ユーザ(**Users**)**]**をクリッ クします。
- ステップ **2** 所有者権限を追加するデータベースユーザの名前を右クリックし、[プロパティ(Properties)] をクリックします。
- ステップ **3** [データベースユーザ(Database User)] ペインで、[メンバーシップ(Membership)] をクリッ クします。
- ステップ **4** [ロールメンバー(Role Members)] リストで、[db\_owner] チェックボックスをオンにします。
- ステップ **5** [OK] をクリックします。

## (オプション)データベース ユーザ アクセスの制限

データベース所有者としてのデータベース ユーザを削除し、Microsoft SQL Server データベー スのデータベースユーザにさらにオプション制限を適用する場合は、この手順を使用します。

 $\sqrt{N}$ 

IMandPresenceServiceのアップグレード中に、データベーススキーマのアップグレードが行わ れる場合は、データベース ユーザにデータベースの所有者権限が必要です。 注意

### 始める前に

必ず「IMandPresenceService[を外部データベース用に設定」](cup0_b_database-setup-guide-1251su1_chapter5.pdf#nameddest=unique_6)の章の手順を実行してください。

#### 手順

ステップ **1** ストアド プロシージャを実行するための新しいデータベース ロールを作成します。

- a) 左側のナビゲーション ウィンドウで、「データベース (Databases) 1をクリックし、新し いデータベース ロールを追加するデータベースの名前をクリックします。
- b) [役割(Roles)] を右クリックし、[新しいデータベースロール(New Database Role)] を クリックします。
- c) 「データベースロール (Database Role) ] ウィンドウで、[全般 (General) ] をクリックし ます。
- d) [ロール名 (Role name) ] フィールドに適切な名前を入力します。
- e) [セキュリティ設定可能(Securables)] をクリックし、次に [検索(Search)] をクリック して [オブジェクトの追加(Add Objects)] ウィンドウを開きます。
- f) [特定のオブジェクト(Specific Objects)] オプション ボタンを選択し、[OK] をクリック します。
- g) [オブジェクトタイプ(Object Types)] をクリックして、[オブジェクトタイプの選択 (Select Object Types) 1ウィンドウを開きます。
- h) [オブジェクトタイプの選択(Select Object Types)] ウィンドウで、[ストアドプロシー ジャ(Stored procedures)] チェックボックスをオンにして、[OK] をクリックします。ス トアド プロシージャが [これらのオブジェクトタイプを選択(Select these object types)] ペインに追加されます。
- i) [参照 (Browse) ] をクリックします。
- j) [オブジェクトの参照(Browse for Objects)] ウィンドウで、次のチェックボックスをオ ンします。
	- [dbo][jabber\_store\_presence]
	- [dbo][ud\_register]
	- [dbo][ps\_get\_affiliation]
	- [dbo][tc\_add\_message\_clear\_old]
	- [dbo][wlc\_waitlist\_update]
- k) [OK] をクリックします。新しい名前が [選択するオブジェクト名を入力(Enter the object names to select)  $\lceil \sqrt{11} \cdot \sqrt{11} \cdot \sqrt{11} \$
- l) [オブジェクトの選択(Select Objects)] ウィンドウで、[OK] をクリックします。
- m) [データベースロール(Database Role)] ウィンドウで、[セキュリティ設定可能 (Securables)] リスト内のオブジェクト リストの最初のエントリをクリックします。
- n) [明示的(Explicit)] リストで、[実行(Execute)] 権限の [付与(Grant)] チェックボッ クスをオンにします。
- o) [セキュリティ設定可能(Securables)]リストのすべてのオブジェクトに対してステップ 13 と 14 を繰り返します。
- p) [OK] をクリックします。

新しいデータベース ロールが **[**セキュリティ(**Security**)**]** > **[**役割(**Roles**)**]** > **[**データ ベースロール(**Database Roles**)**]** で作成されます。

- ステップ **2** データベース ユーザのデータベース ロールのメンバーシップを更新するには、次の手順を実 行します。
	- a) **[**セキュリティ(**Security**)**]** > **[**ユーザ(**Users**)**]** で、作成したデータベース ユーザを右ク リックし、[プロパティ(Properties)] をクリックします。
	- b) [データベースユーザ(Database User)] ウィンドウで、左側のナビゲーション ウィンドウ にある [メンバーシップ(Membership)] をクリックします。
	- c) [ロールメンバー(Role Members)] ペインで、[db\_owner] チェックボックスをオフにしま す。
	- d) [db\_datareader]、[db\_datawriter] およびステップ 1 で作成したデータベース ロールのチェッ クボックスをオンにします。

ステップ **3** [OK] をクリックします。

## **Microsoft SQL Server** のデフォルトリスナーポートセットアップ

デフォルトのリスナーポートとして、TCP/IP ポート番号を SQL Server データベースエンジン に割り当てます。

### 手順

- ステップ **1** [SQL server 設定マネージャー] で、[コンソール] の [**SQL Server**ネットワーク設定 > プロトコ ル > **(TCP/IP)**] をクリックします。
- ステップ **2 [TCP/IP** のプロパティ**]** ダイアログボックスの [IP アドレス] タブで、設定する IP アドレスを右 クリックして **[**プロパティ **(Properties )]** をクリックします。
- ステップ **3 [TCP** 動的ポート **( TCP Dynamic Ports)]** ダイアログボックスに値 0 が含まれている場合は、そ の値を削除します。これにより、データベースエンジンが動的ポートをリッスンしないように なります。
- ステップ **4 [Ipn** のプロパティ**]** ペインで、この IP アドレスがリッスンするポート番号を **[TCP** ポート**]** ペ インに入力します。
- ステップ **5** [OK] をクリックします。
- ステップ **6** コンソールペインで [**SQL Server** サービス] をクリックします。
- ステップ **7 [**詳細**]**ペインで、**[SQL Server]** (インスタンス名) を右クリックし、**[**再起動**(Restart)]** をクリッ クして、Microsoft SQL Server を停止してから再起動します。

# <span id="page-6-0"></span>**Microsoft SQL Server** を使用したアップグレードに必要な データベース移行

Microsoft SOL Server を IM and Presence Serviceで外部データベースとして展開していて、11.5(1)、 11.5(1)SU1 または 11.5(1)SU2 からアップグレードする場合は、新しい SQL Server データベー スを作成して新しいデータベースに移行する必要があります。この作業は、このリリースで強 化されたデータ タイプのサポートのために必要です。データベースを移行しないと、既存の SQLServerデータベースでスキーマの検証に失敗し、持続チャットなどの外部データベースに 依存するサービスが開始されません。

IM and Presence Serviceをアップグレードした後、この手順を使用して、新しい SQL Server デー タベースを作成し、新しいデータベースにデータを移行します。

(注) この移行は、Oracle または PostgreSQL の外部データベースでは必要ありません。

### はじめる前に

データベースの移行は、MSSQL\_migrate\_script.sql スクリプトに依存します。コピーを 入手するには、Cisco TAC にお問い合わせください。

表 **<sup>1</sup> :**

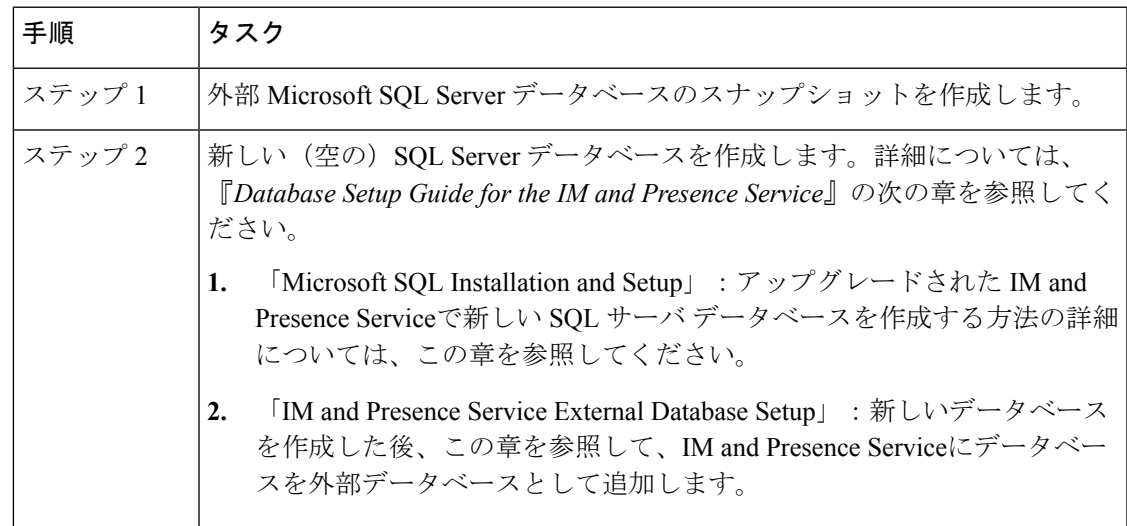

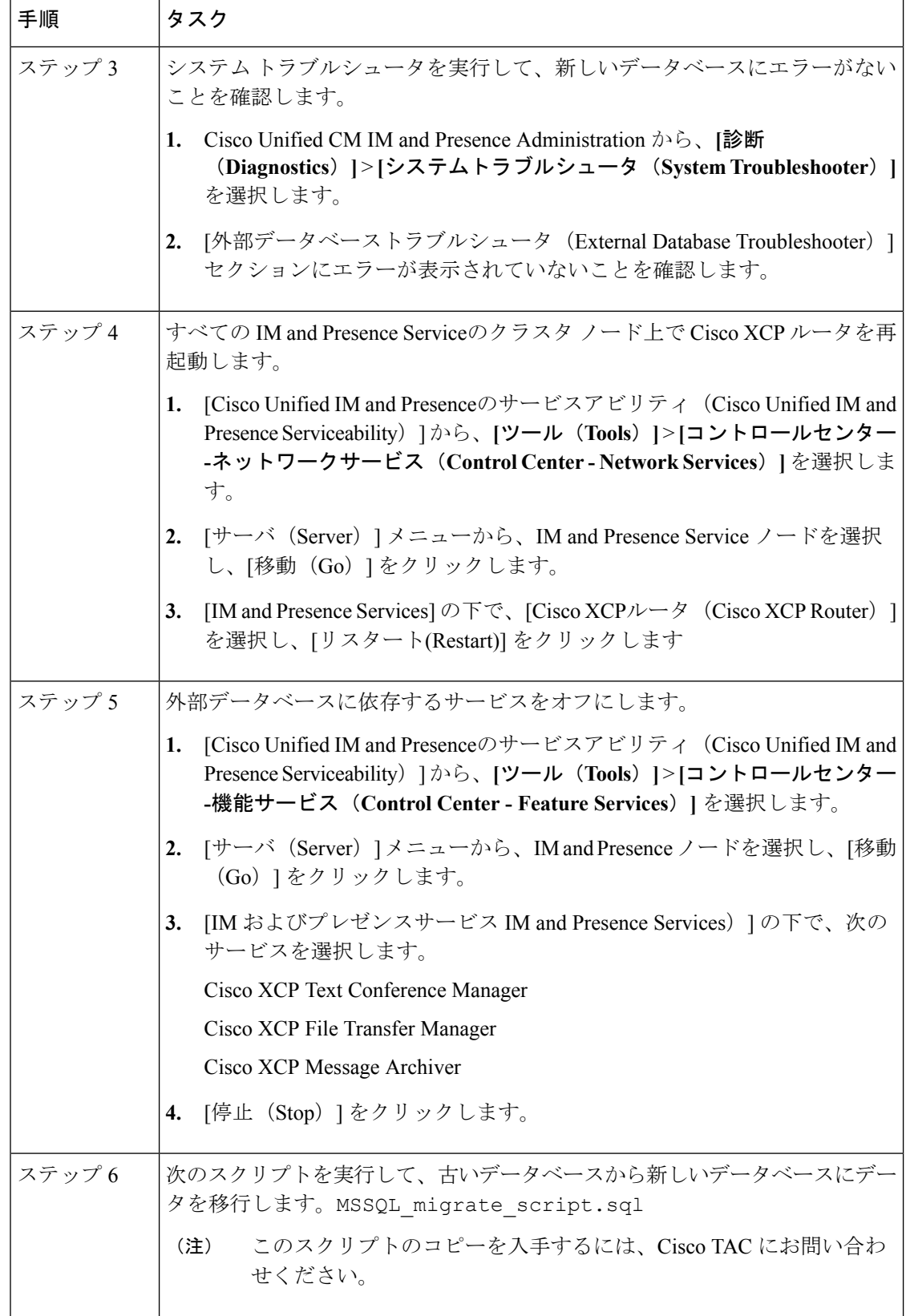

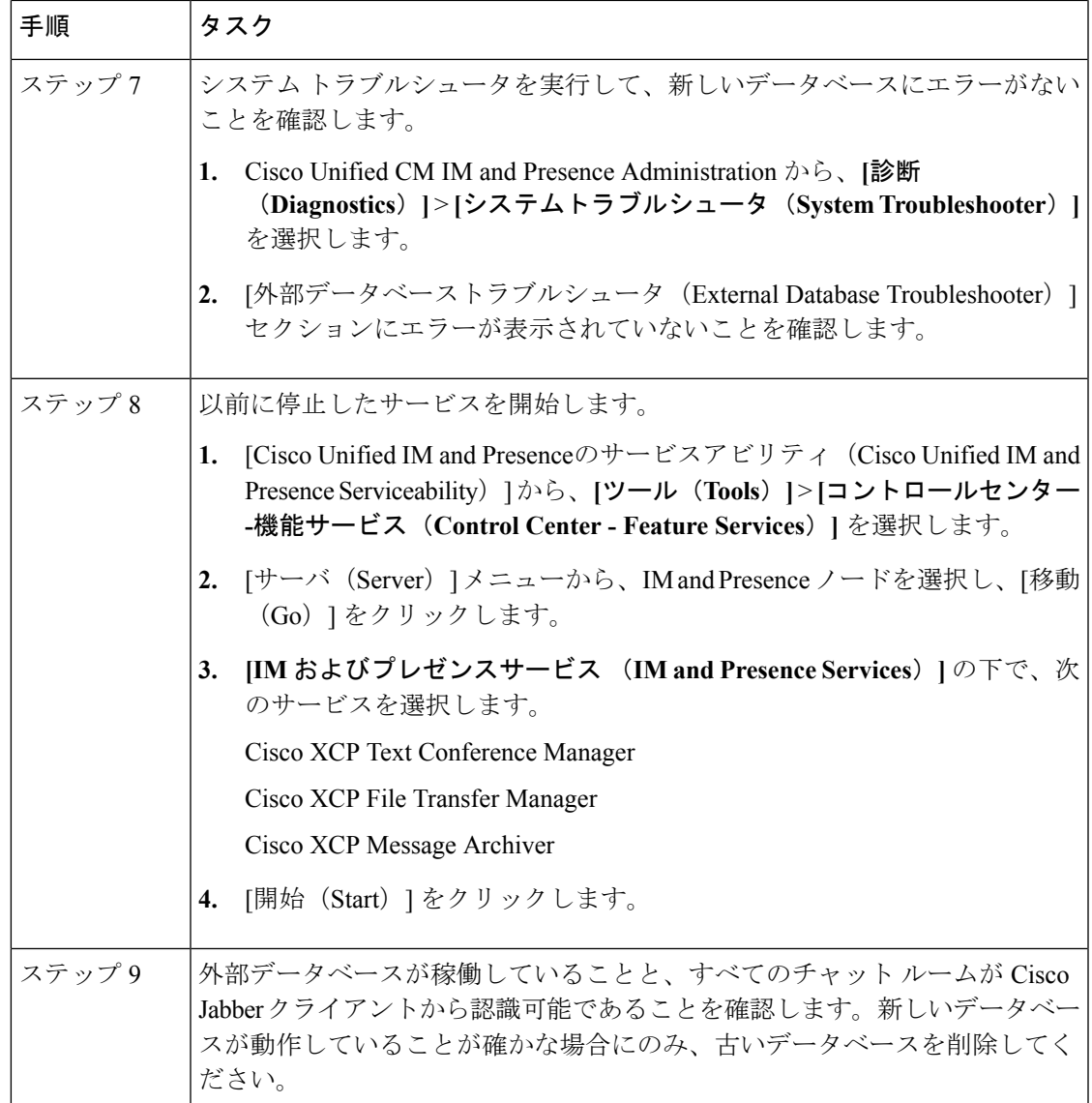

# <span id="page-8-0"></span>**IM and**プレゼンスリリース**11.5 (1)**以降からのデータベー ス スキーマのアップグレード

IM andPresence serviceを使用して外部データベースとして導入されたMicrosoftSQLデータベー スがある場合は、次のいずれかのシナリオを選択してデータベーススキーマをアップグレード します。

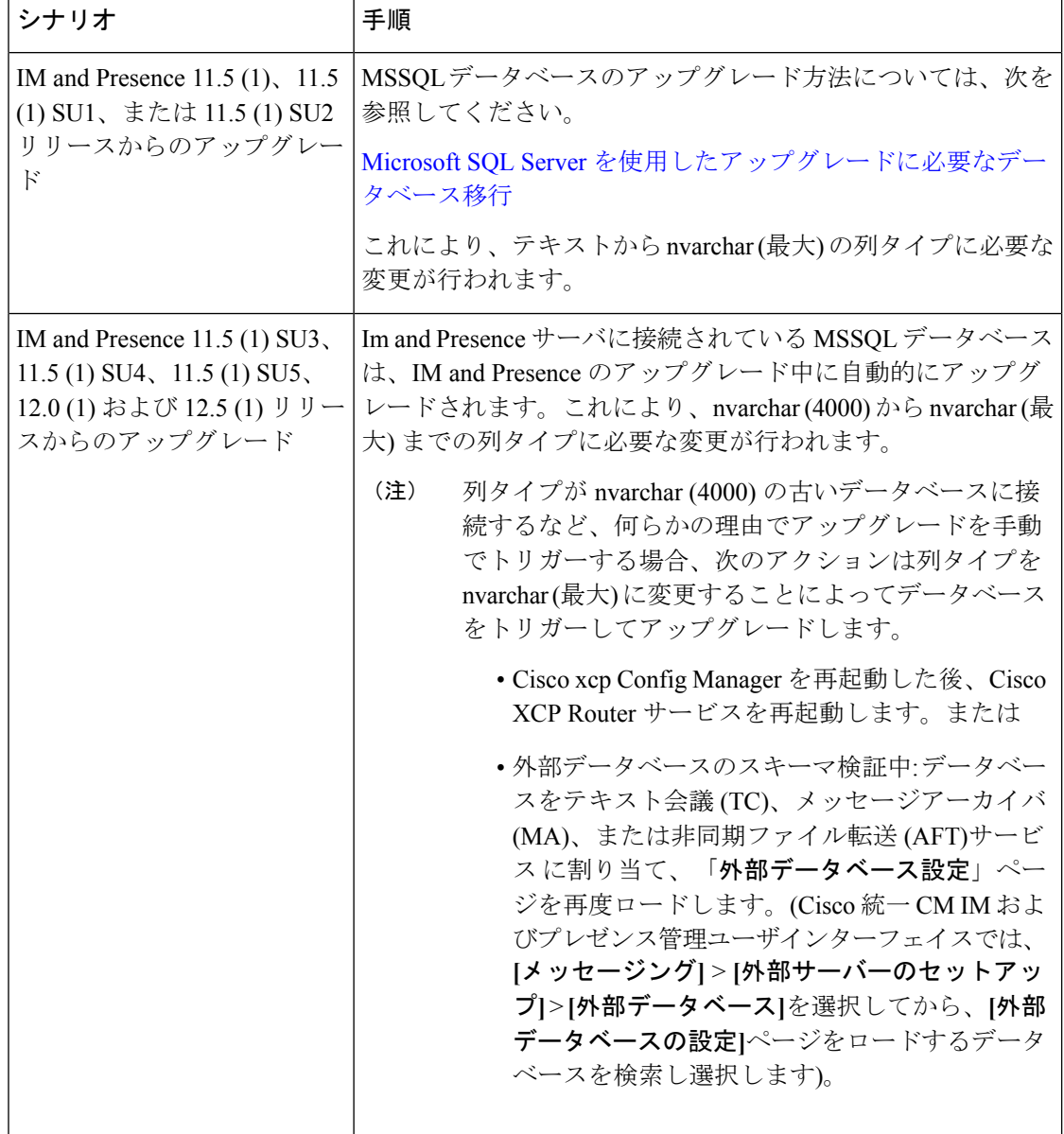

表 **2 : MSSQL** データベース スキーマのアップグレード シナリオ